# **1.開啟簡報的一個空白檔**

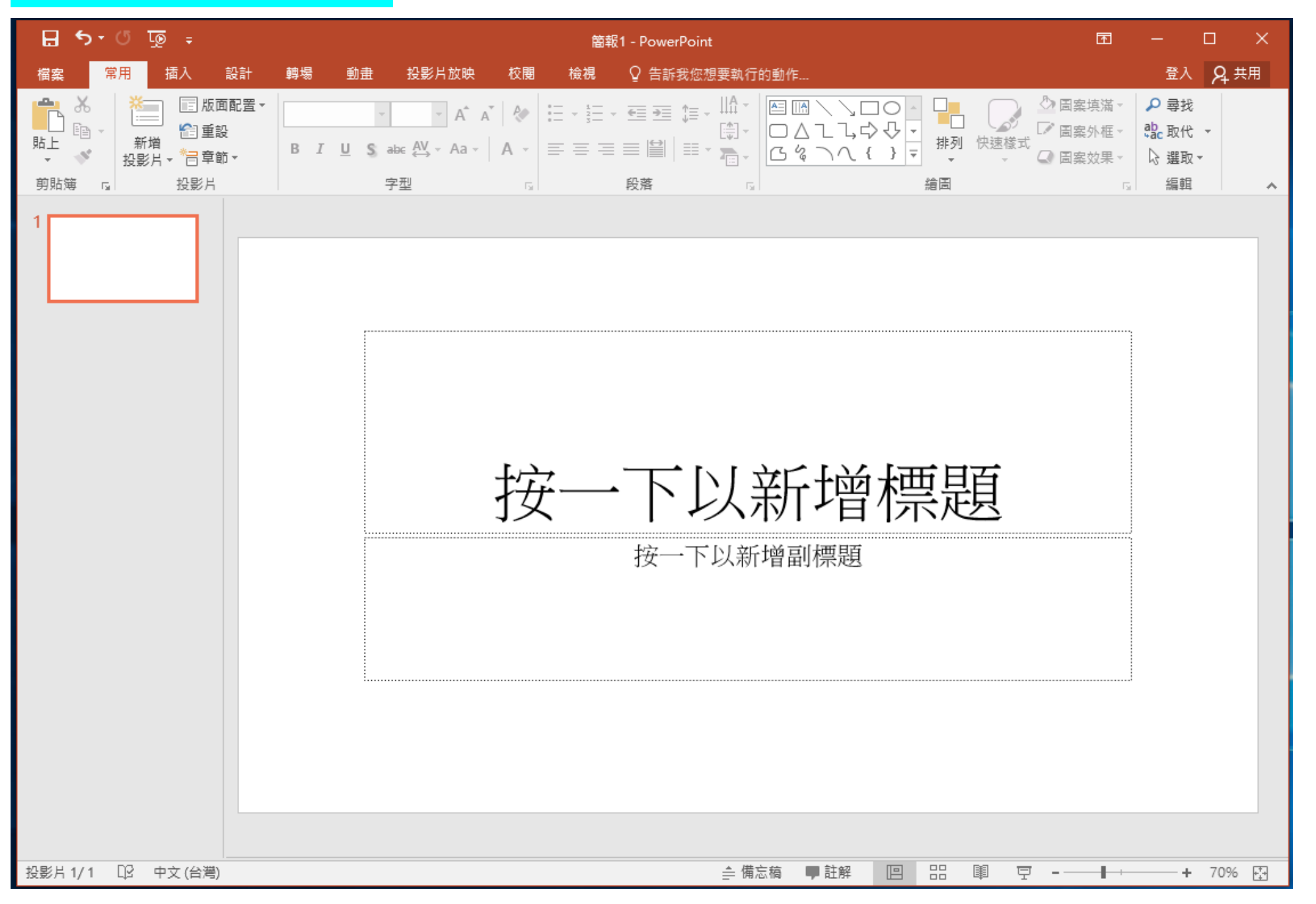

## **2.點選插入螢幕錄製**

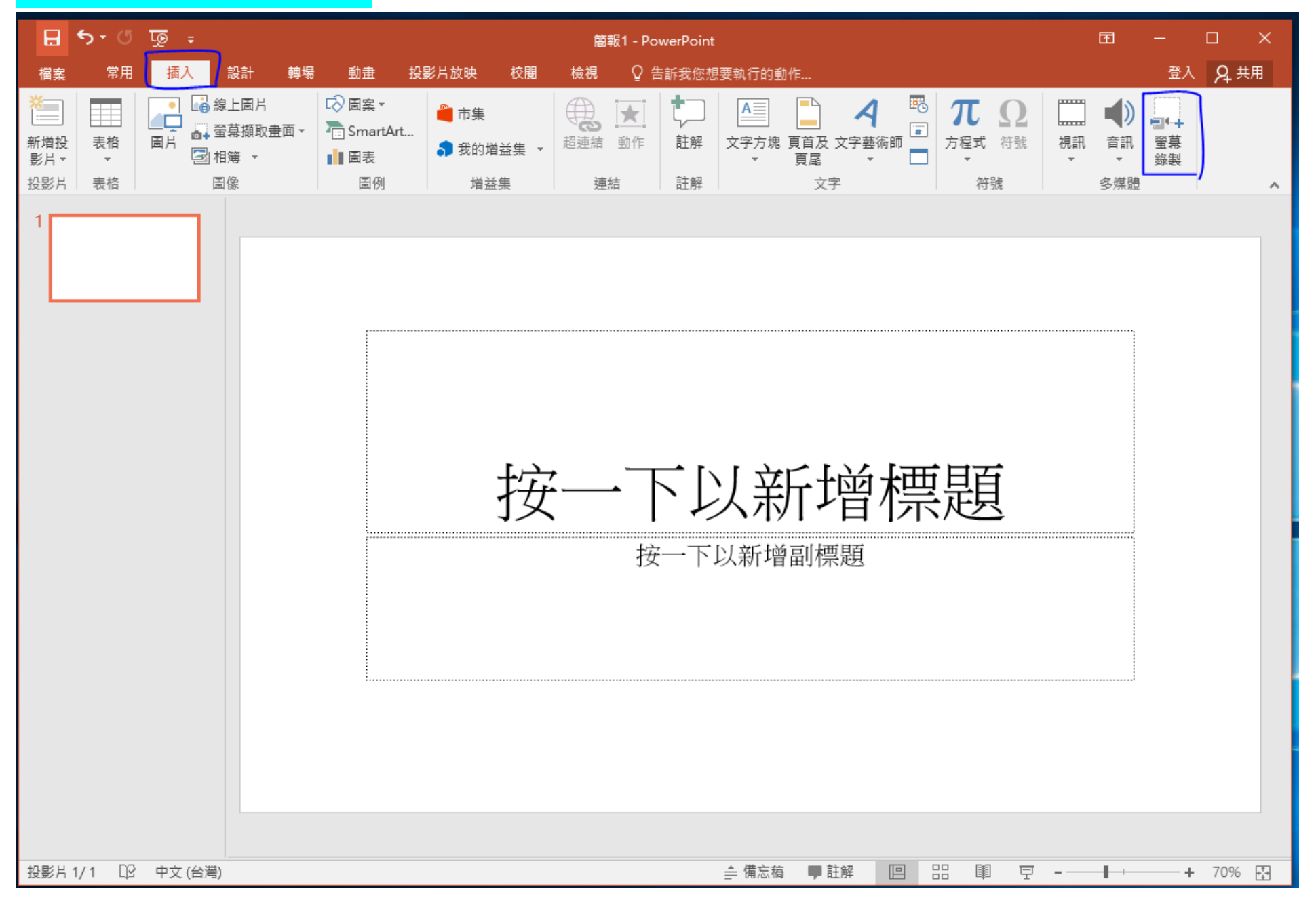

# **3.使用選取區域拉出紅色框,紅色框是要錄製的範圍**

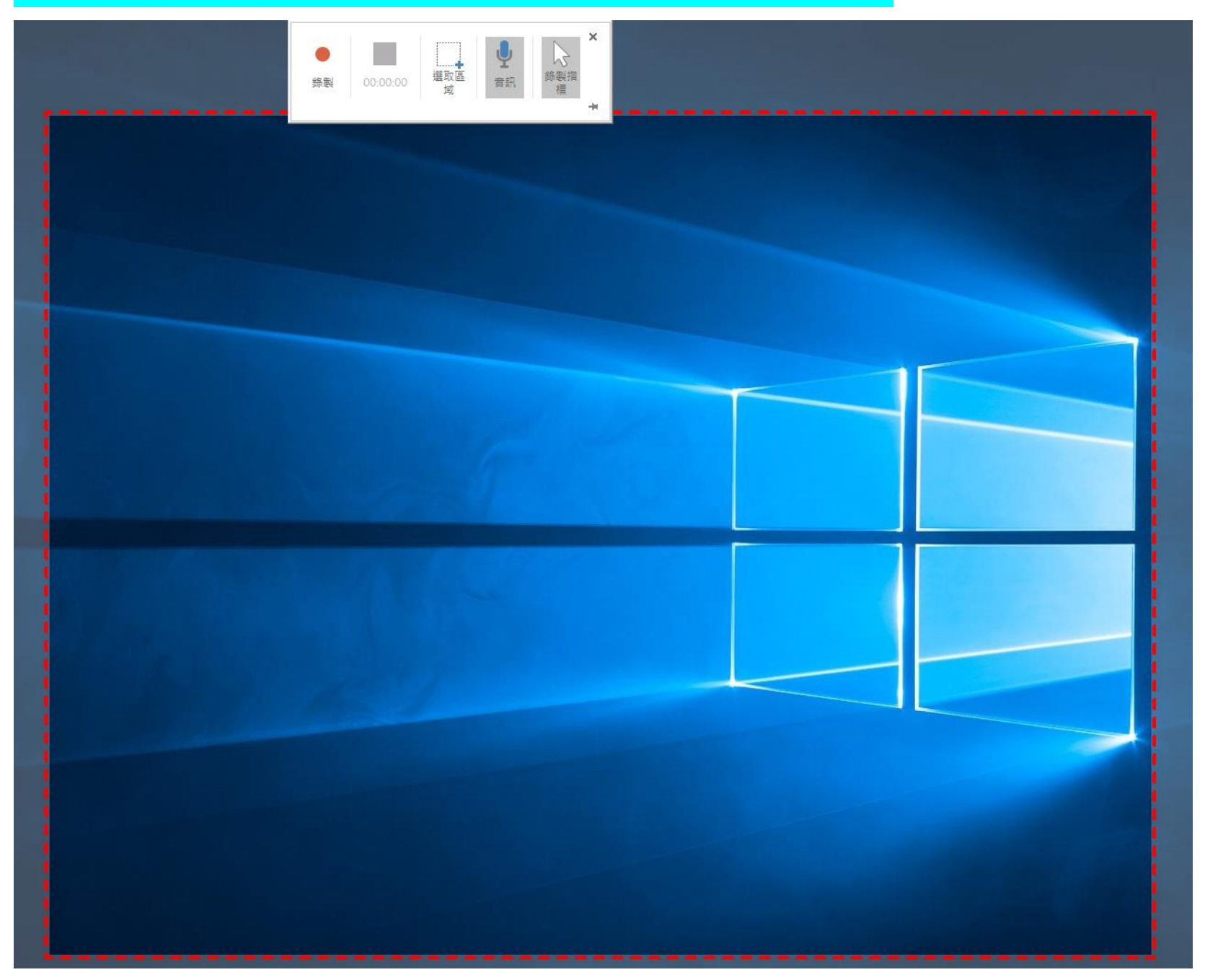

#### 4.將要錄製的頁面調整為紅色框的大小,並點選錄製,就會開始,錄製完成就會自動載入

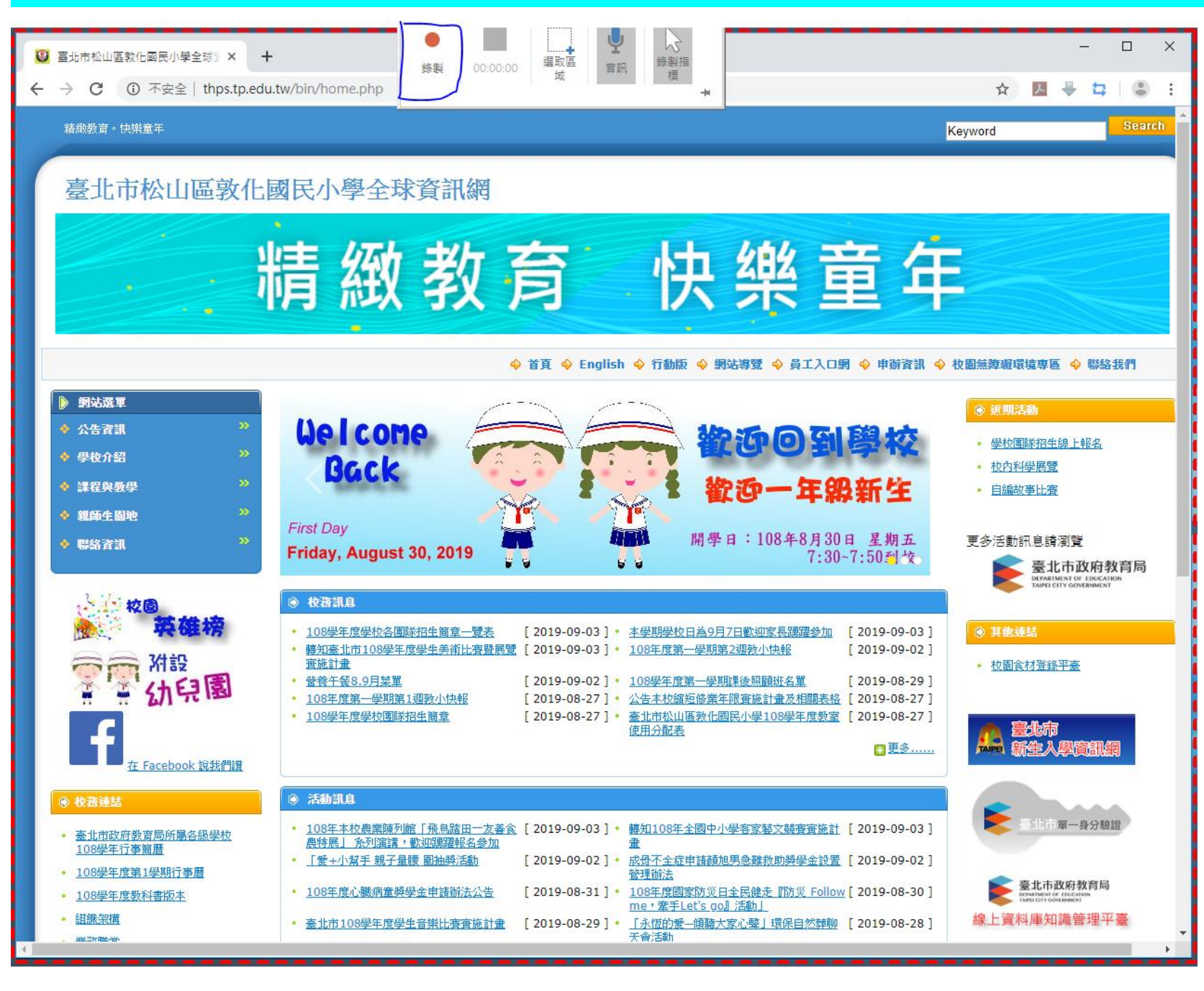

### **5.錄製完成的影片載入後如下圖**

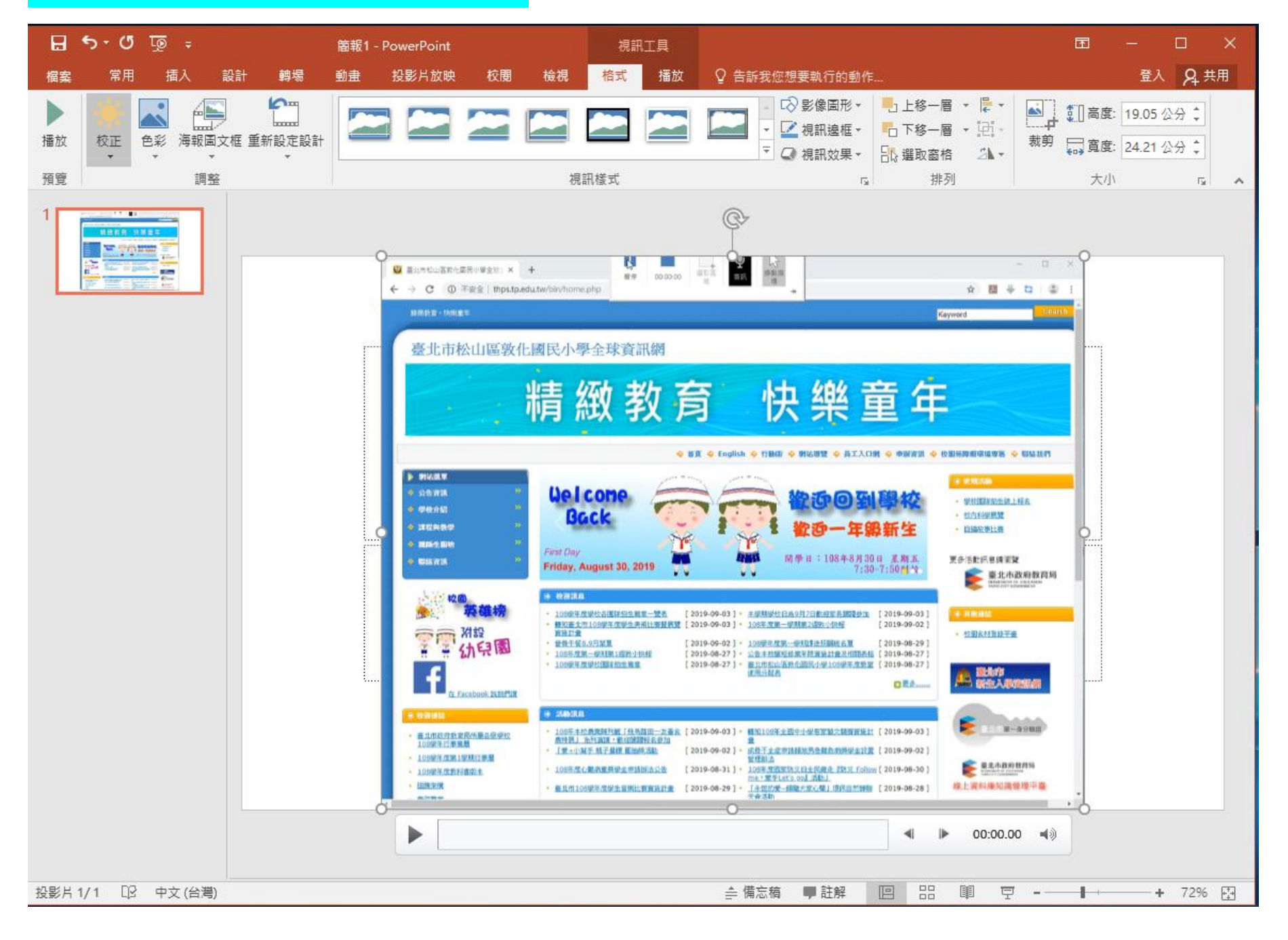

# **6.圖片下方是一個簡單的播放介面**

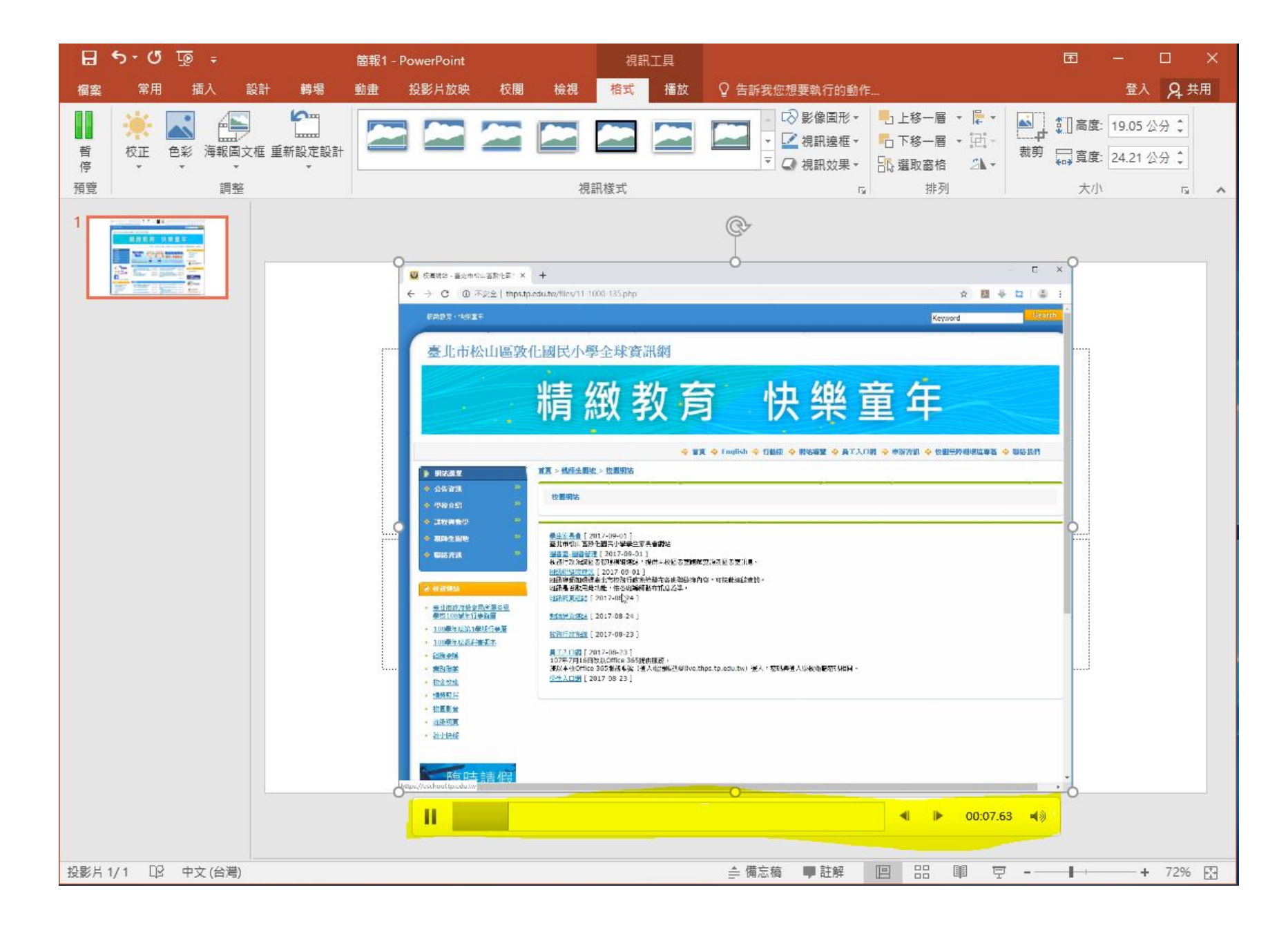

#### 7.可以按滑鼠右鍵,選取另存媒體為,將檔案另外存到別的位置,或做其他用途

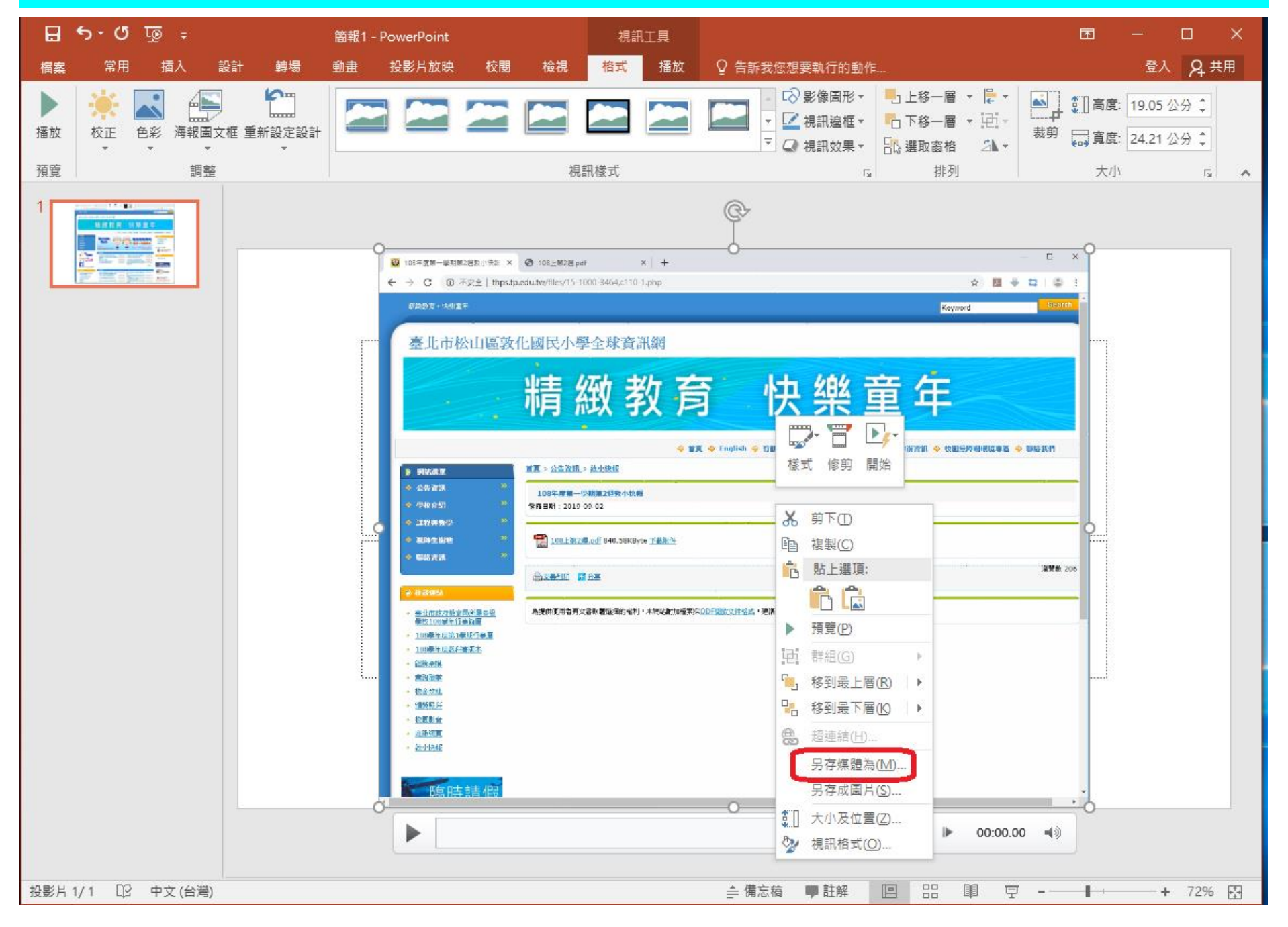

# **8.選取適合的位置之後就可儲存**

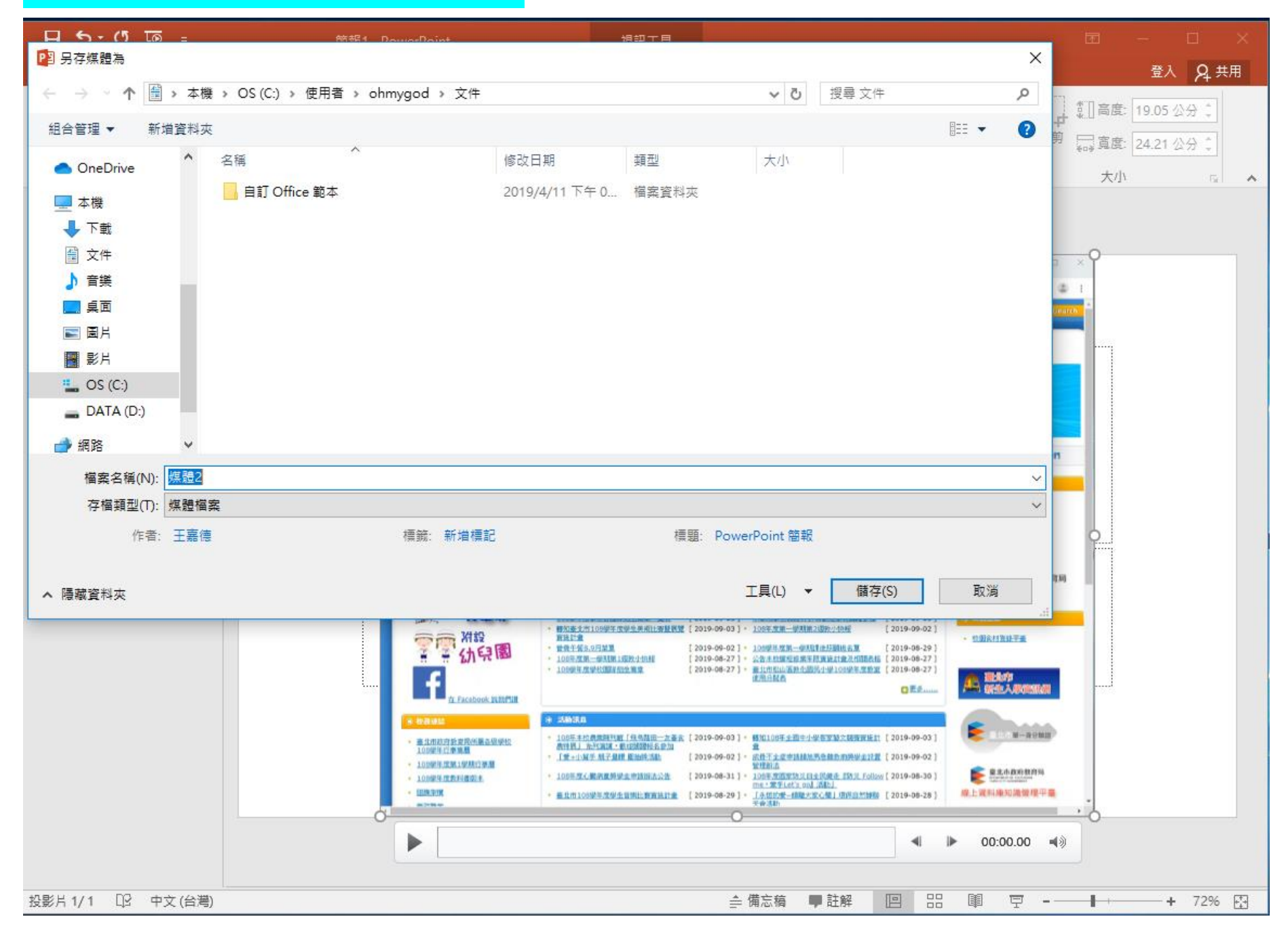

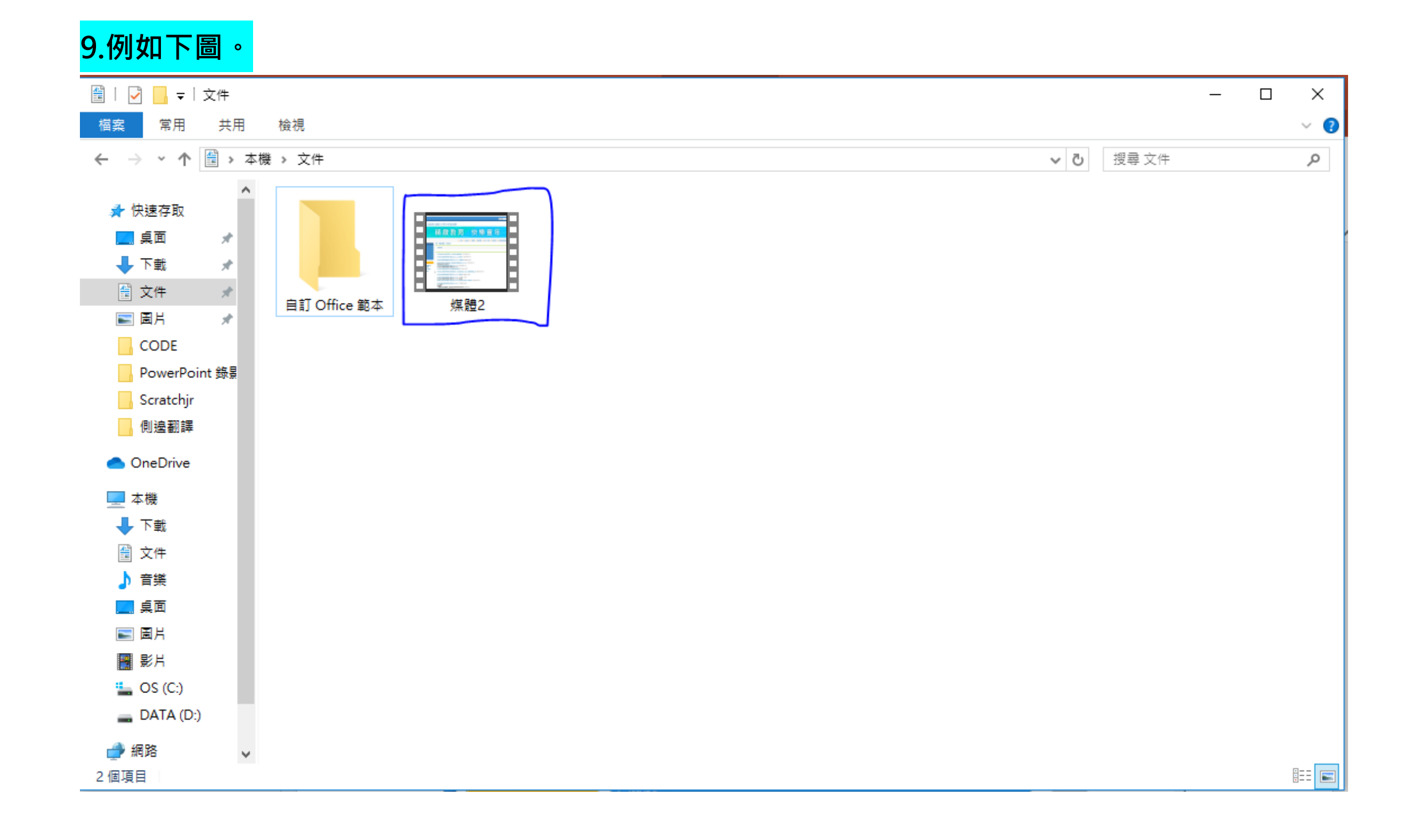